**ScholarOne Abstracts ™**

# **Decisioner User Guide**

1-March-2017

# **TABLE OF CONTENTS**

Select an item in the table of contents to go to that topic in the document.

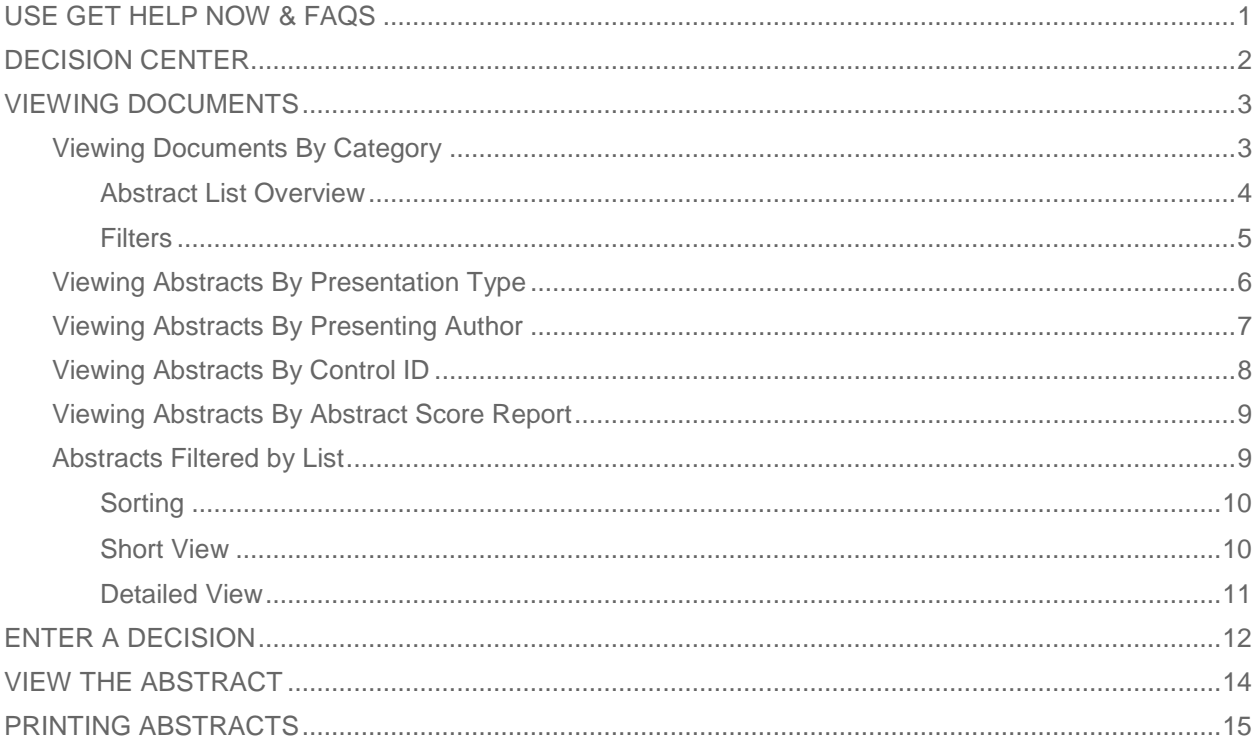

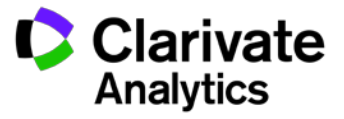

# <span id="page-2-0"></span>USE GET HELP NOW & FAQS

As a ScholarOne Abstracts Decisioner, one of your greatest help tools is ScholarOne's Frequently Asked Questions tab on our help site, [Get Help Now.](http://mchelp.manuscriptcentral.com/gethelpnow/abstractcentral/training/reviewer/) Our **FAQs** provide immediate answers to common user questions.

In addition, Get Help Now offers downloadable guides (such as this one), video tutorials, an online user guide, and the ability to **Submit A Question/Create a Case** to get assistance from our Customer Support team. You can also submit suggestions on how you think we can enhance the system through the **Make Suggestion** tab. We recommend that you bookmark our help site and visit often.

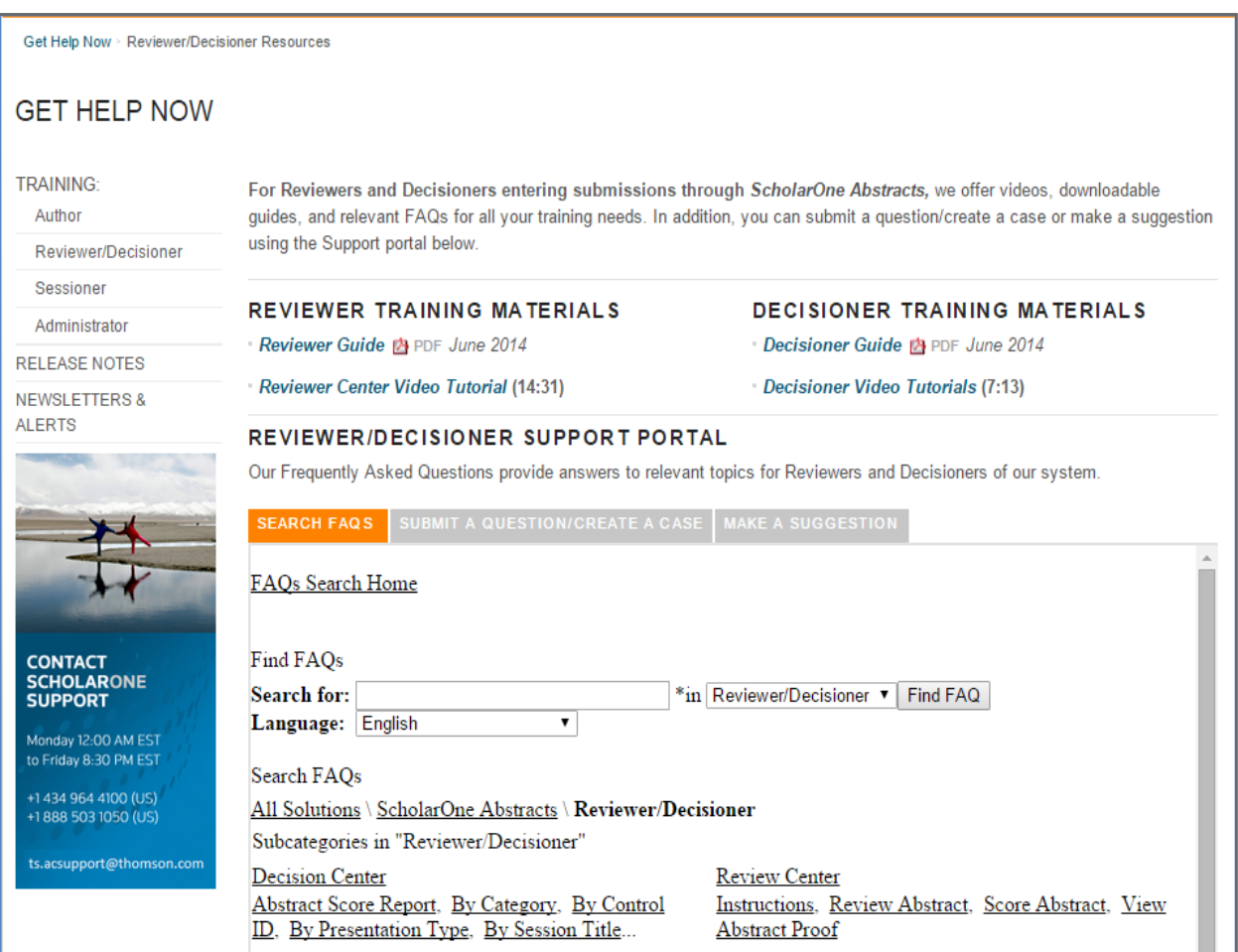

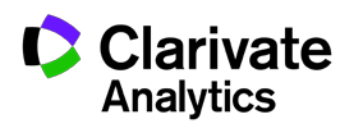

<span id="page-3-0"></span>When you log in, go to the **Decision** tab then choose **Decision Center** and click **Go**. The landing page will contain instructions from the site's Administrator.

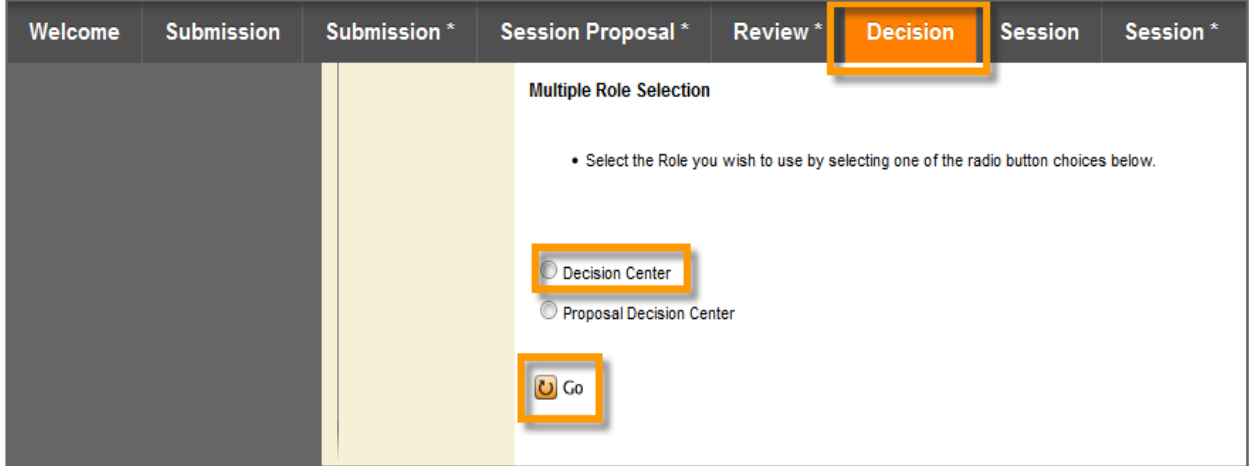

Read the instructions provided by your admin, and then select the Decision Abstract choice on the left.

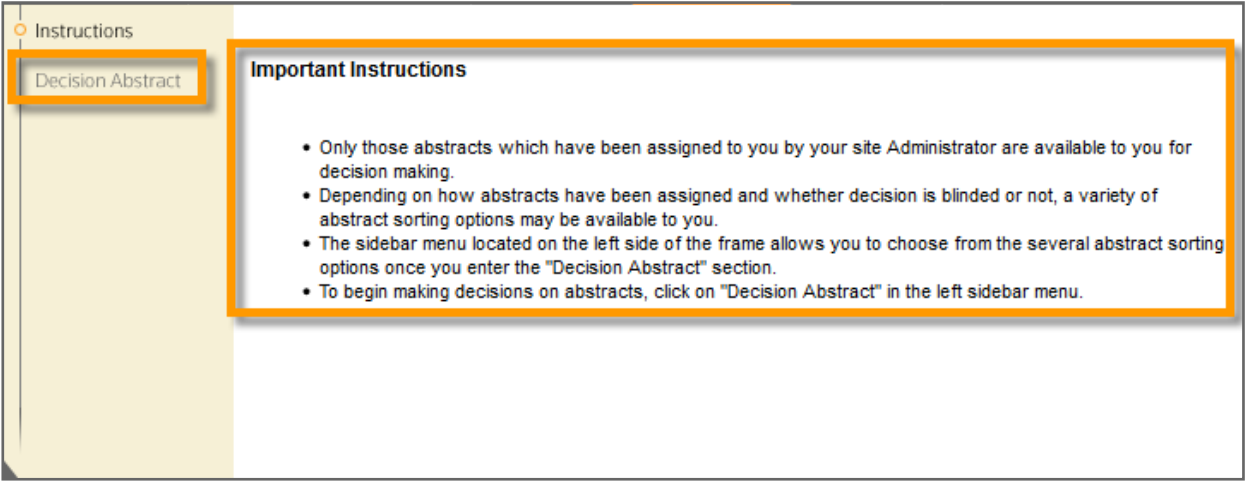

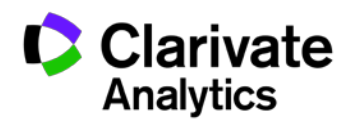

### <span id="page-4-0"></span>VIEWING DOCUMENTS

You'll be given five ways to view the abstracts that your site's administrator has assigned to you for a decision: by Category, Presentation Type, Presenting Author, Control ID and Abstract Score Report.

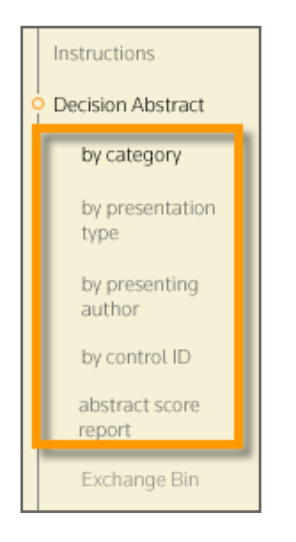

### <span id="page-4-1"></span>VIEWING DOCUMENTS BY CATEGORY

Choosing by Category from the sidebar menu will pull up a page containing an Abstract List Overview with data arranged by categories. Categories may be author-supplied or could come from a predefined list, depending on your site's particular configuration.

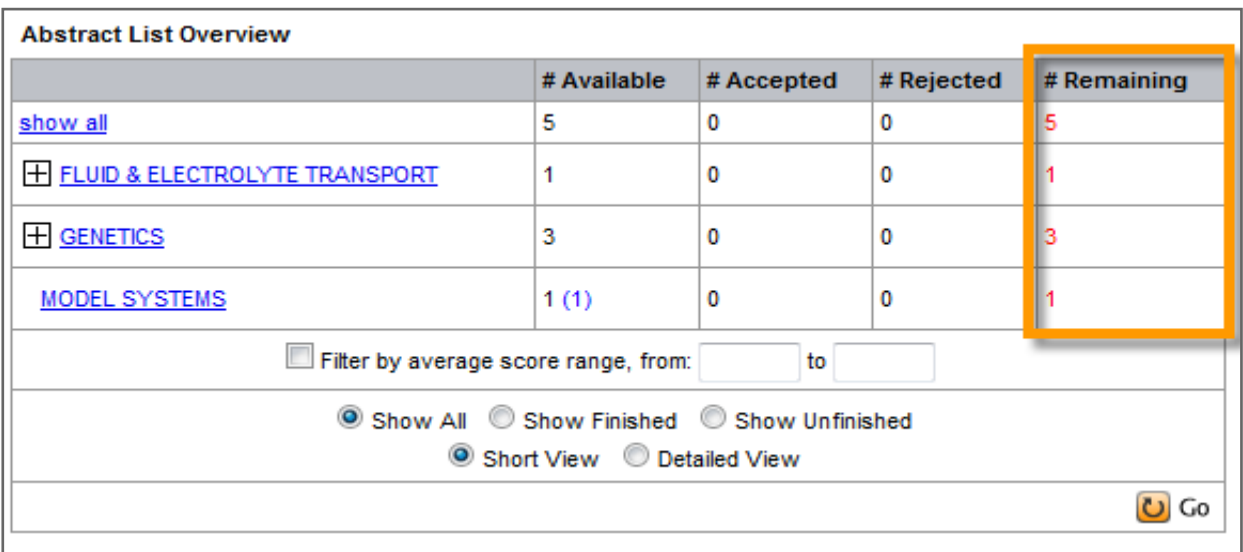

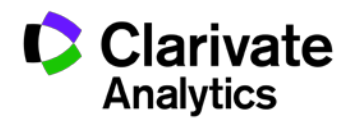

#### **Note**: You will know that you still have abstracts to decision if you see a red number in the # Remaining column. To see only those you still need to decision, select the Show Unfinished option then click Go.

#### <span id="page-5-0"></span>**Abstract List Overview**

The Abstract List Overview supplies a data overview of your abstract activity and a filter through which to view your abstracts.

The Abstract List Overview displayed data fields show the following information per each category:

- Available: the total number assigned to you to decision.
- Accepted: the total number you have accepted.
- Rejected: the total number you have rejected.
- Remaining the number that you still have to decision.
- **Note:** You will know that you still have abstracts to decision if you see a red number in the # Remaining column. To see only those you still need to decision, select the Show Unfinished option and click Go.
- **Tip:** If your # Remaining column contains only 0s, that means all of your scores have been entered and Saved (Submitted). You do not need to notify anyone—simply check the # Remaining column.

Use the **Expand (+)** and **Collapse (-)** buttons beside the category listing to view subcategories (if available).

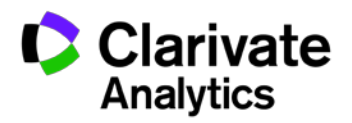

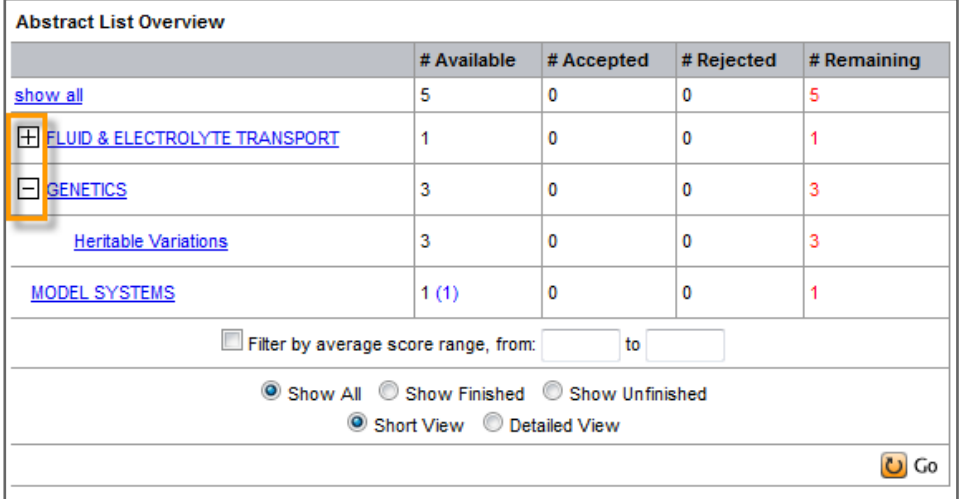

#### <span id="page-6-0"></span>**Filters**

Choose the following filters from the Abstract List Overview to view the full list of abstracts:

- **Filter by average score range:** see abstracts based upon their score.
- **Show All**: see all the abstracts assigned to you.
- **Show Finished + Go**: view abstracts you have already decisioned.
- **Show Unfinished + Go**: see only those abstracts, which still need decisions.
- **Short View**: displays only the Control ID and the scoring options.
- **Detailed View**: gives more complete abstract details

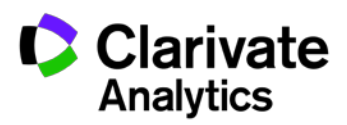

### <span id="page-7-0"></span>VIEWING ABSTRACTS BY PRESENTATION TYPE

Choosing **By Presentation Type** from the sidebar will pull up a page containing an Abstract List Overview with data arranged by Presentation Type.

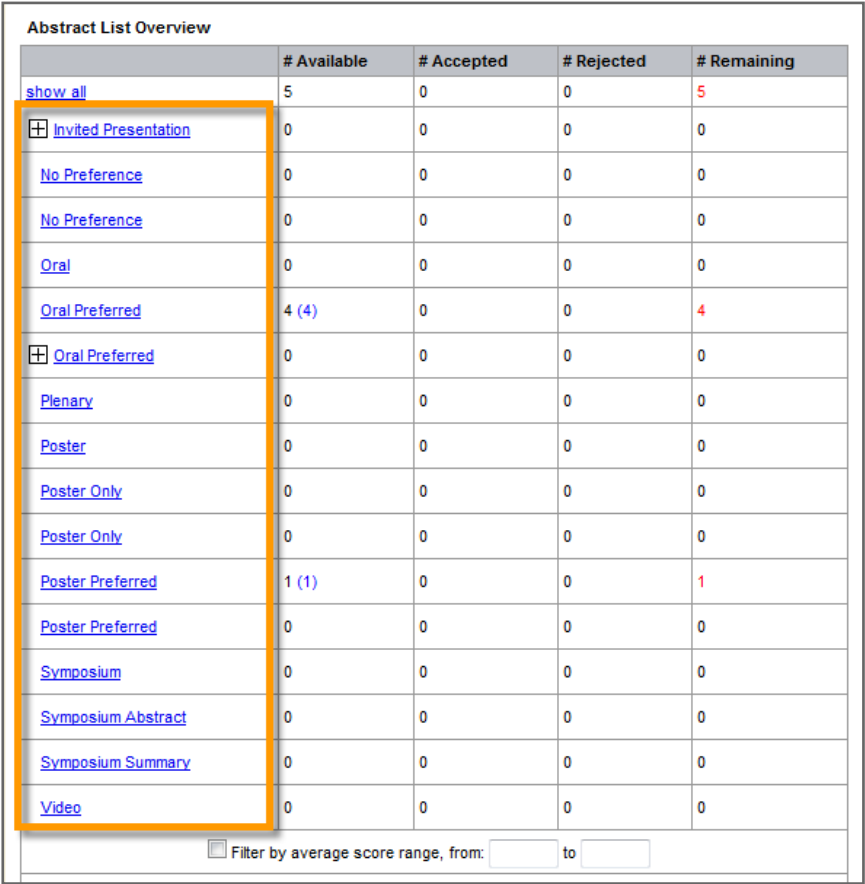

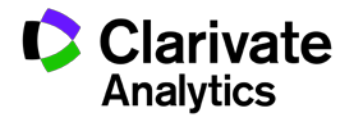

### <span id="page-8-0"></span>VIEWING ABSTRACTS BY PRESENTING AUTHOR

Choosing **By Presenting Author**from the sidebar will pull up a page containing an Abstract List Overviewwith data arranged by Presenting Author.

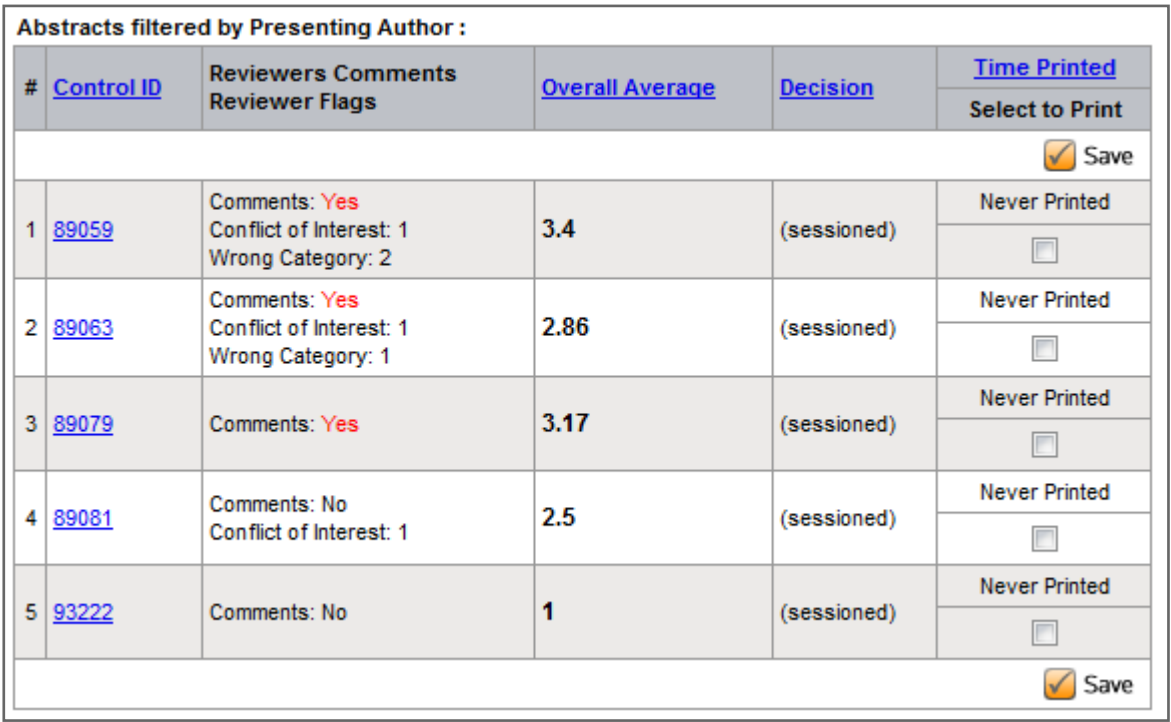

**NOTE:** Your society may have selected a blind review, in which case, this view will not be available.

The Abstract Filtered by Presenting Author List Overview supplies a data overview of your abstract activity and a filter through which to view your abstracts.

The Abstract List Overview displayed data fields show the following information per each category:

- **Control ID:** the control ID of each paper assigned.
- **Reviewer Comments Reviewer Flags:** the comments and flags left about the paper from the reviewers assigned (i.e. Reviewer flags can be conflict of interest or wrong category).

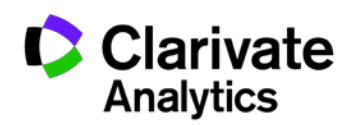

- **Overall Average:** the average score for the paper based on reviews.
- **Decision:** the decision made on the paper if any.
- **Time Printed**: Time abstract was printed, if any.

#### <span id="page-9-0"></span>VIEWING ABSTRACTS BY CONTROL ID

Choosing **By Control ID** from the sidebar will pull up a page containing an Abstract List Overview with the Display Options form to locate abstracts by a range of Control IDs.

If you want to search for a single **Control ID** number, enter the same number in both **starting at** and **ending at** fields. Entering the number in only the **starting at** field will display that abstract and all others with higher Control ID numbers. Abstracts are listed in Control ID number order.

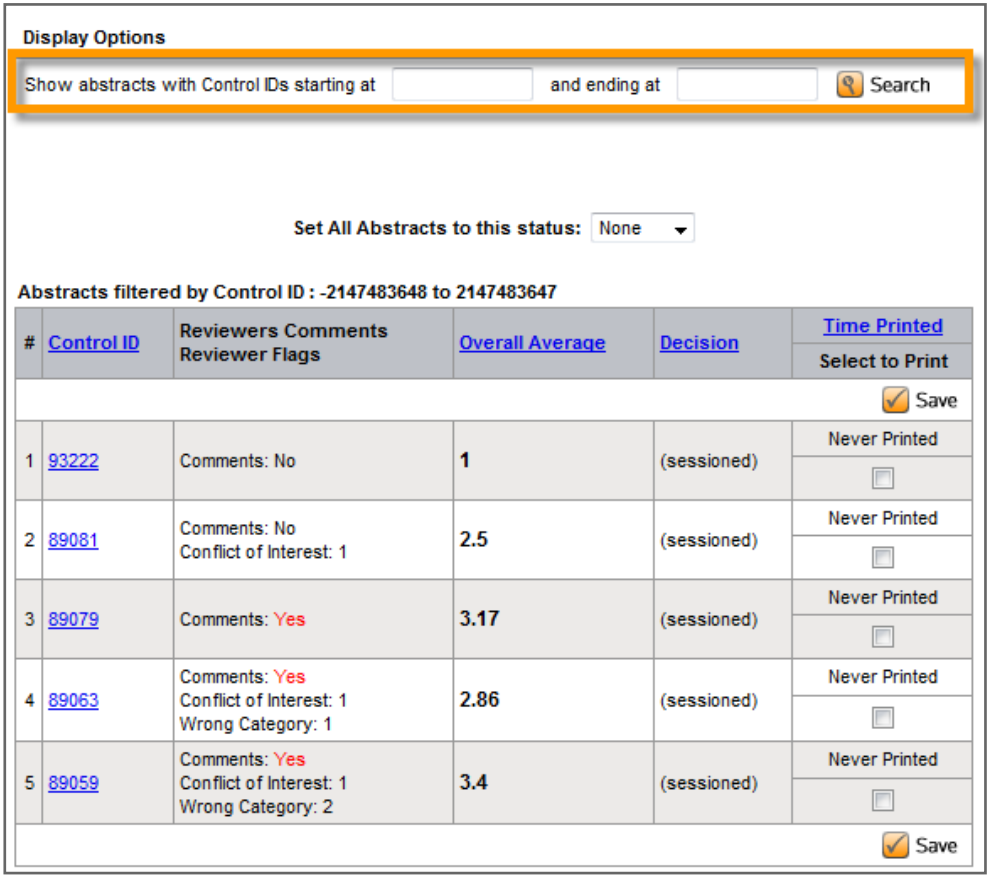

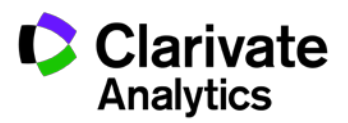

**Note:** Regardless of the range of Control IDs that you search, you will only see those abstracts assigned to you.

#### <span id="page-10-0"></span>VIEWING ABSTRACTS BY ABSTRACT SCORE REPORT

Choosing **Abstract Score Report**from the sidebar will pull up a page with a link from which you can download a CSV of the abstract score report. When you click on the link, the system will give you an estimate of how long the process will take.

The file will then download as a .CSV file. Open the file in Excel.

All data will be arranged in columns, giving you the ability to sort by reviewer scores.

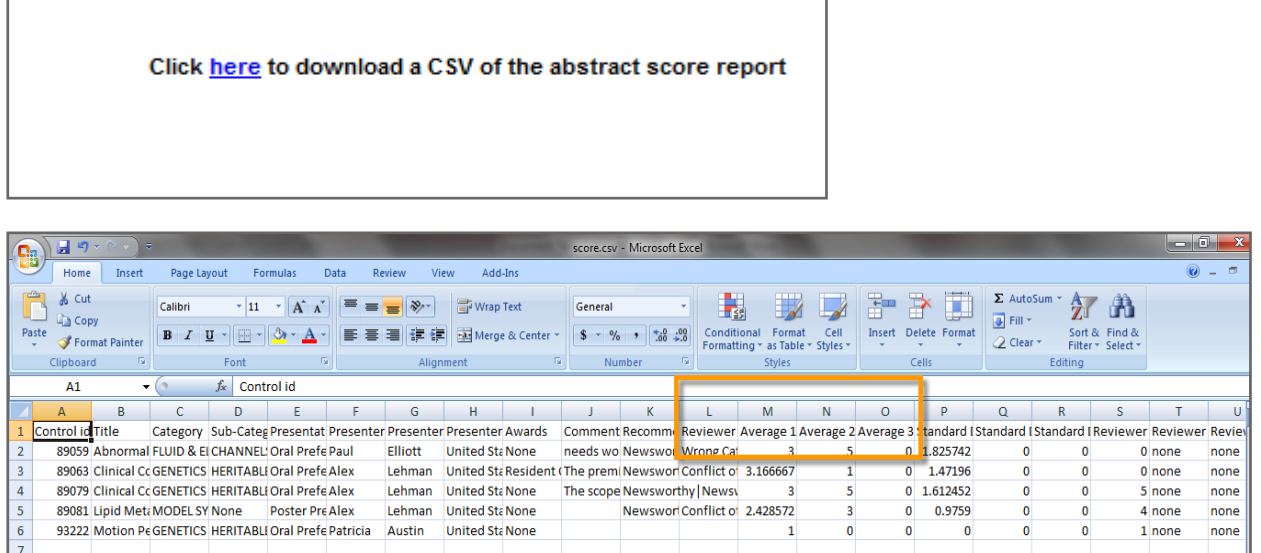

#### <span id="page-10-1"></span>ABSTRACTS FILTERED BY LIST

Once you have filtered by one of the above options, you will review the abstracts in the **Abstracts Filtered by Category** table at the bottom of the screen.

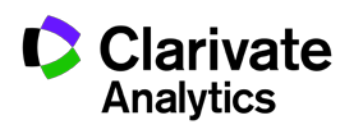

### <span id="page-11-0"></span>**Sorting**

You can sort the abstracts according to various criteria by clicking on one of the table headings. For example, to sort all of the abstracts in ascending order by score click on the **Overall Average** heading. To reverse the order, click on the same heading again.

#### <span id="page-11-1"></span>**Short View**

There are two views, short and detailed. The short view is the default and contains the following columns.

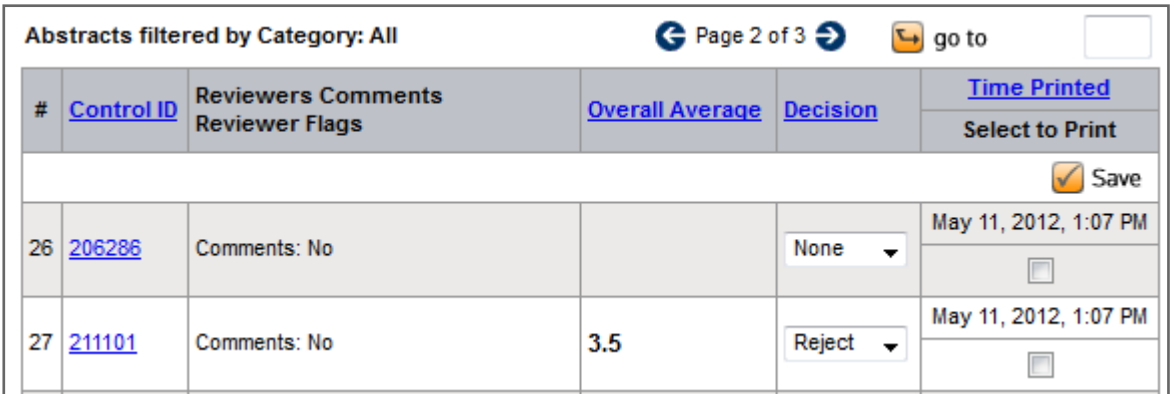

- #: Each abstract will be numbered.
- Control ID: Follow this link to pull up the abstract proof.
- Reviewer Comments and Reviewer Flags: Displays Yes if any comments were added by the Reviewer; if your administrator allows you to see these comments, you will see comments when you download the abstract.: Displays any flags the reviewer checked, e.g., conflict of interest or wrong category
- Presentation Type and Score Average are displayed in the fourth column.
- Decision: This drop-down box is where you will make your decision of Accept or Reject (your site may have other options); or displays the decision entered.
- Time Printed: Logs the last time you printed your results.
- Select to Print: Check the box beside any abstract you wish to print. You may check multiple abstracts.

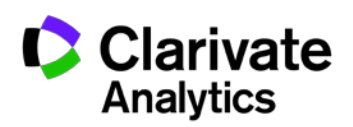

#### <span id="page-12-0"></span>**Detailed View**

To access, select **Detailed View** at the bottom of the Abstracts List Overview.

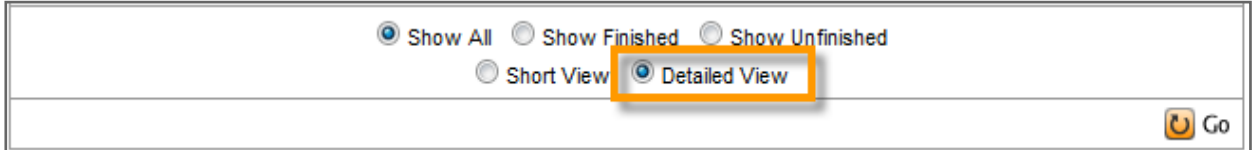

The Detailed View displays.

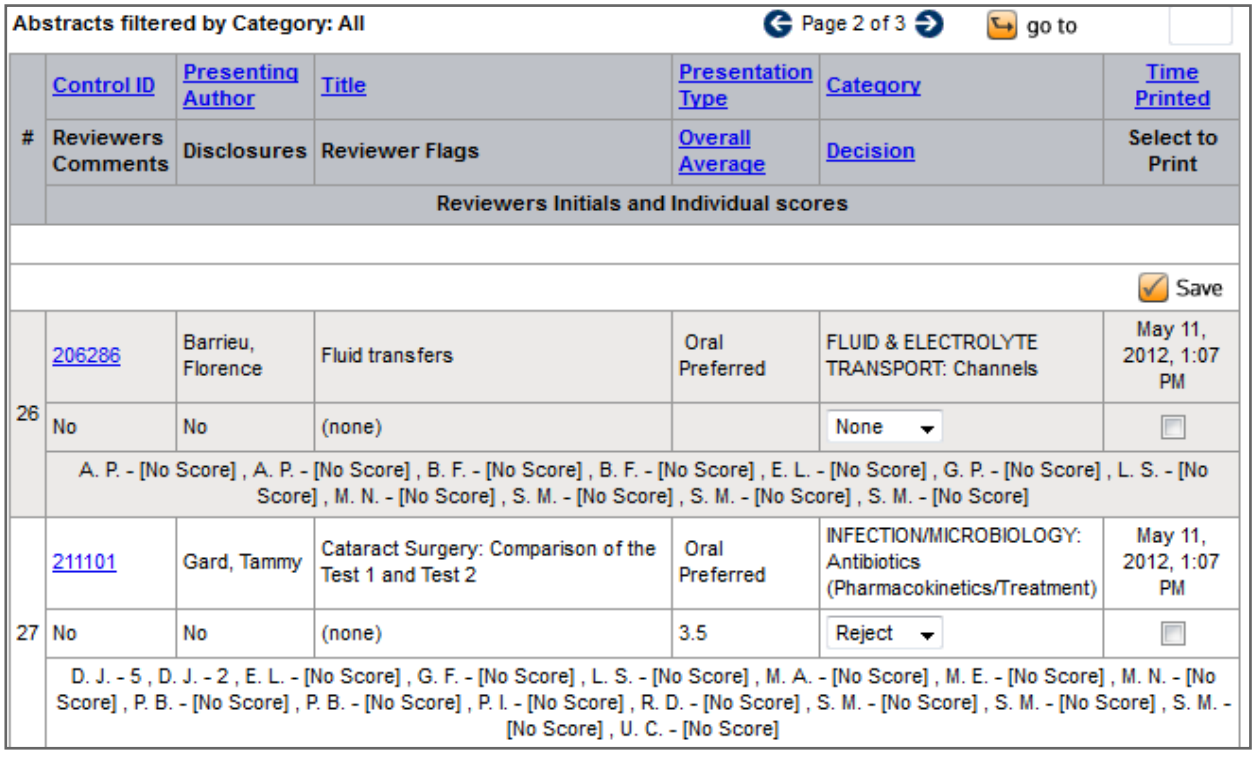

In this view the following information is displayed.

- **#:** Each abstract will be numbered.
- **Control ID:** Follow this link to pull up the abstract proof.
- **Reviewer Comments:** Displays Yes if any comments were added by the Reviewer; if your administrator allows you to see these comments, you will see comments when you download the abstract proof.
- **Presenting Author**: In some cases, the Author's name is not displayed to avoid conflict of interest.

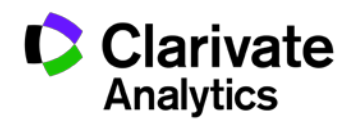

- **Disclosures:** Lists Yes or No if the Author or Reviewer made any disclosures of a conflict of interest.
- **Title:**Abstract title.
- **Reviewer Flags**: Displays any flags the reviewer checked, e.g., conflict of interest or wrong category
- **Presentation Type** and **Overall Average** are displayed in the fourth column.
- **Category:** Check to indicate that the abstract has been filed in the wrong category.
- **Decision:** This drop-down box is where you will make your decision of Accept or Reject (your site may have other options).
- **Time Printed**: Logs the last time you printed your results.
- **Select to Print:** Check the box beside any abstract you wish to print. You may check multiple abstracts.

### <span id="page-13-0"></span>ENTER A DECISION

**The Abstracts Filtered By** list is where you will make your decision about each abstract, by choosing **Accept** or **Reject** from the Decision drop-down box, (your site may have other options). Click the **Save** button when finished entering decisions.

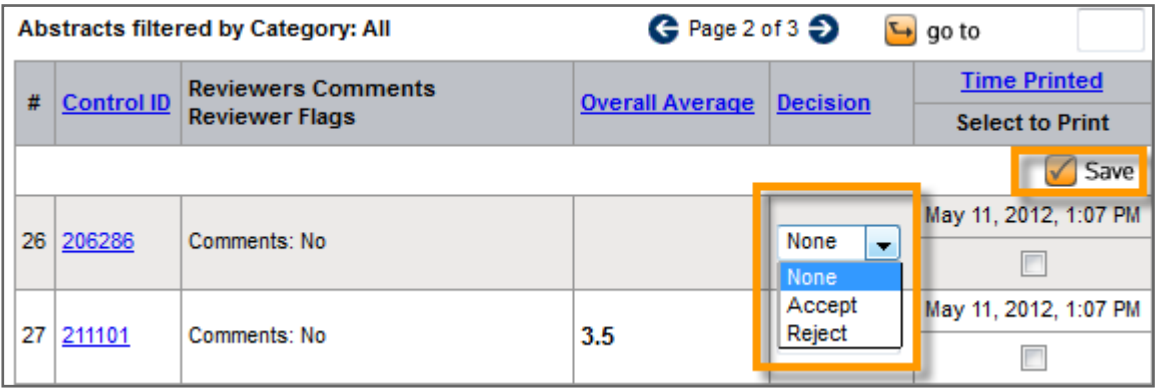

**Set All Abstracts to This Status** allows you select **Accept** or **Reject** for all abstracts. If you will only be approving one or two abstracts out of the entire batch, then you may want to set them all to Reject, and then manually apply the Accept status to the documents you wish to accept.

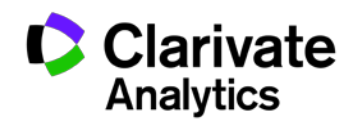

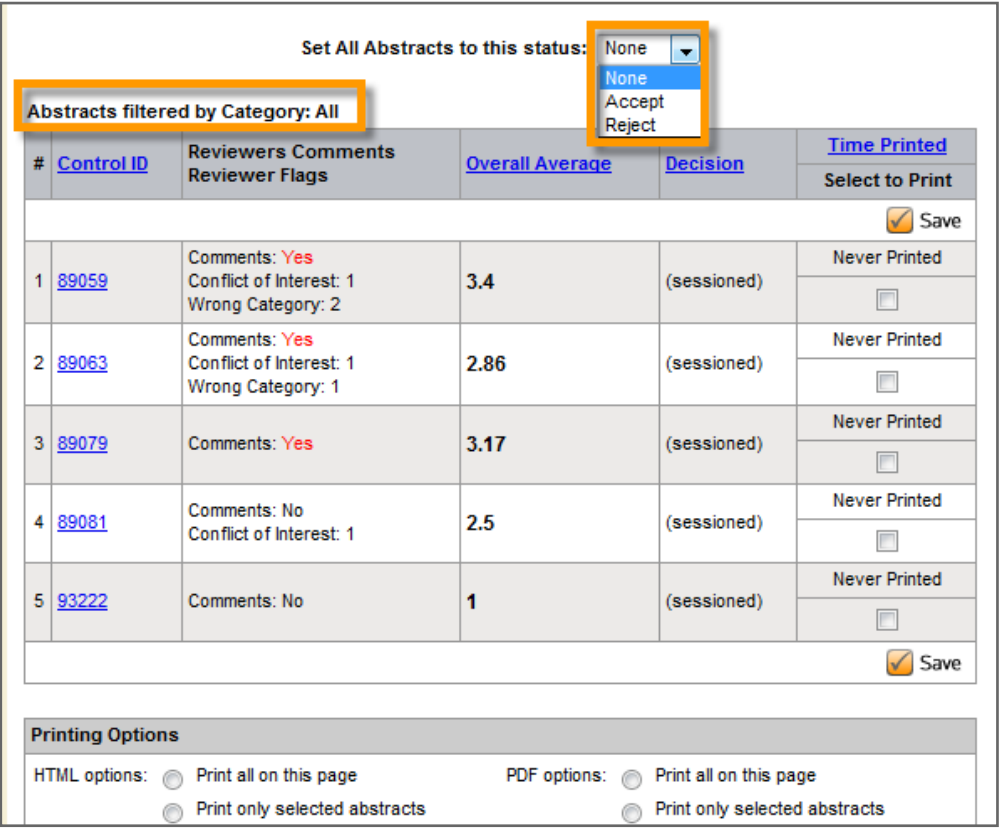

You can only view 25 records at a time on this screen. Use the arrow at the bottom of the list to view more.

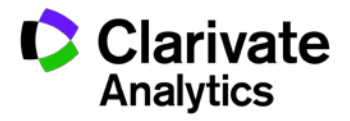

# <span id="page-15-0"></span>VIEW THE ABSTRACT

Select the **Control ID** to view the abstract:

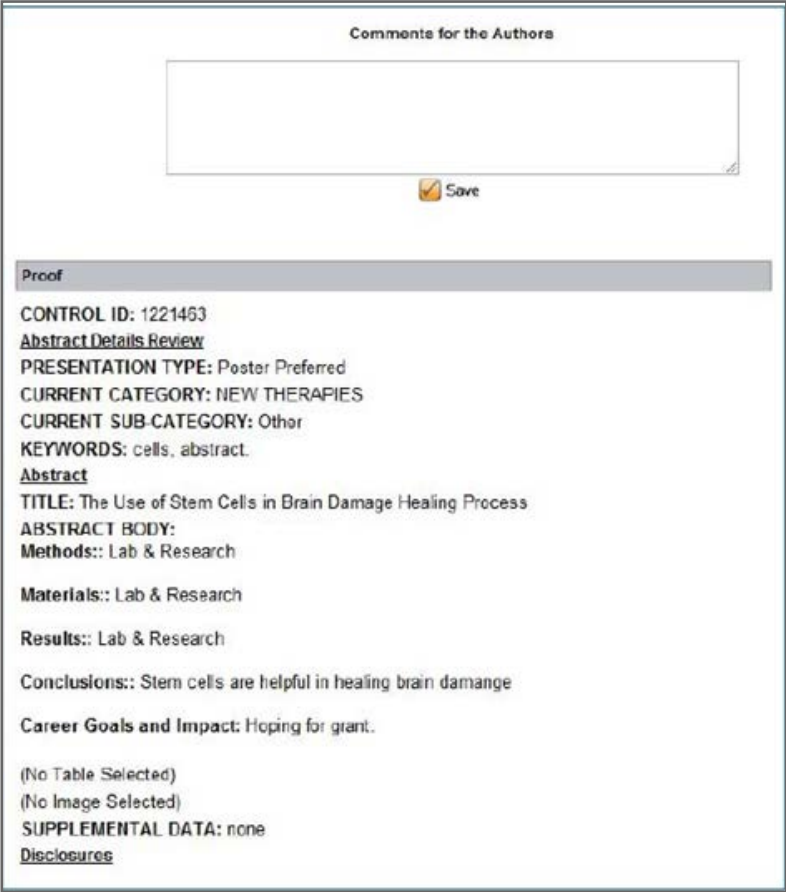

At the top of the form, you will see any **Comments for the Author**that were entered by the Reviewer.

Under the **Proof** section, the abstract information is defined. Some of the information shown may be different from your site's configuration of abstract proofs.

Any tables or images associated with the abstract would also appear in this proof.

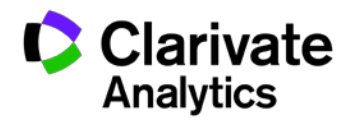

# <span id="page-16-0"></span>PRINTING ABSTRACTS

If you prefer to review materials in hard copy, you have the option to print your materials. (One tip is to pull the results for **Show Unfinished**—then you can print the abstracts you still need to review.)

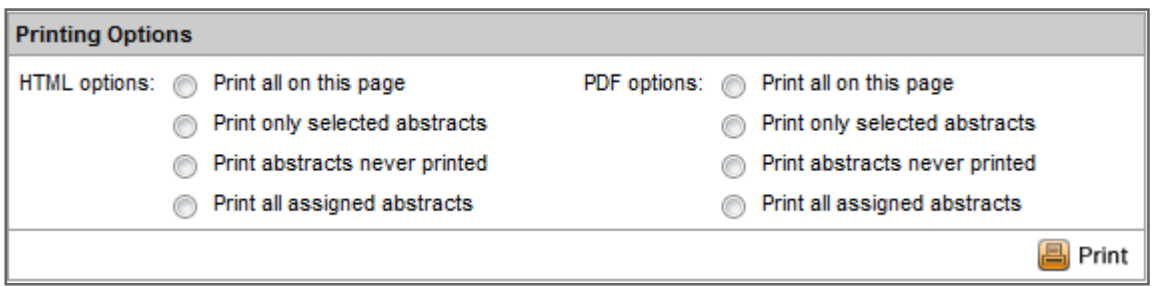

**Note:** To print only those for which you still need to record a decision, in the **Abstract List Overview** table, select the **Show Unfinished** option.

There are several printing options available, simply decide if you'd like your proofs in HTML or PDF format, and then click the radio button of your preferred format.

**Print all on this page:** printed document will include given scores

**Print only selected abstracts**: printed document will not include given scores

**Print abstracts never printed**: HTML file will only include abstracts listed on the current page (25 maximum)

**Print all assigned abstracts:** HTML file will include all assigned abstracts.

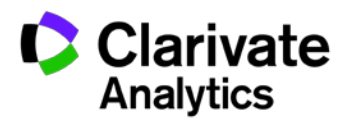

#### ScholarOne®

ScholarOne, a Clarivate Analytics Business, provides comprehensive workflow management systems for scholarly journals, books, and conferences. Its web-based applications enable publishers to manage the submission, peer review, production, and publication processes more efficiently, increasing their profile among authors, decreasing time-to-market for critical scientific data, and lowering infrastructure costs. ScholarOne offers workflow solutions for the submission and review of manuscripts, abstracts, proceedings, books, grants & awards, and production. Supporting over 365 societies and publishers, over 3,400 books and journals, and 13 million users, ScholarOne is the industry leader.

To learn more, visit: [Clarivate.com](http://clarivate.com/scientific-and-academic-research/research-publishing/scholarone/)

**CLARIVATE ANALYTICS MAIN OFFICES**

North America: +1 888 399 2917

Europe, Middle East & Africa: +442038114093

Latin America: +551183709845

Japan: +81345893100 Asia Pacific:

Australia +61285877636 New Zealand +61285877636 China +861057601200 India +911130446419 Korea +82220768100 SE Asia & Pakistan +6567755088 Taiwan +886225033034

© 2017 Clarivate Analytics **clarivate.com**

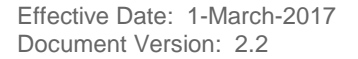

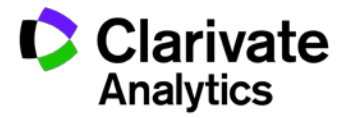